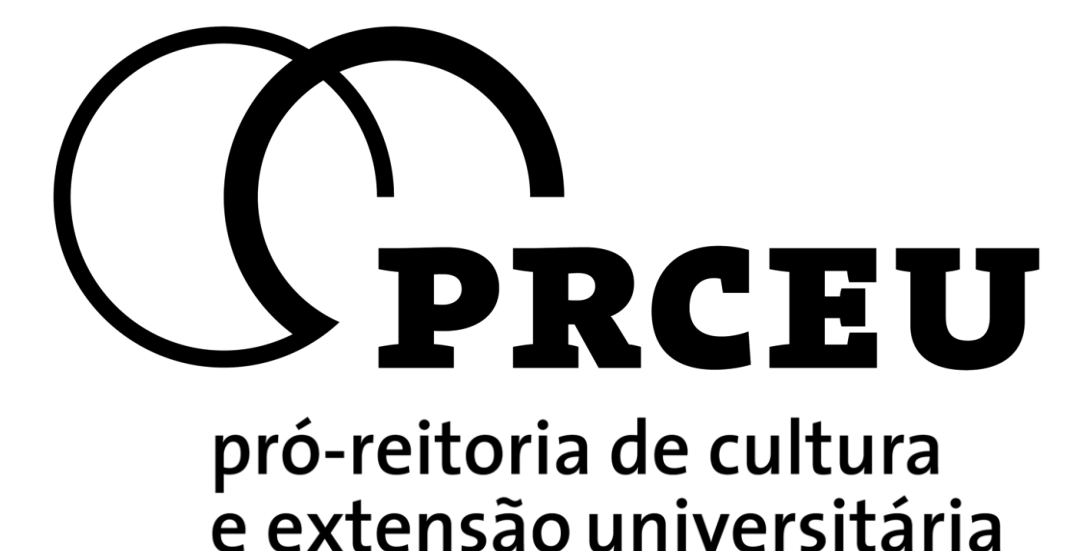

# **[Roteiro de Ajuda para](https://labs.uspdigital.usp.br/apolo/nceRoteirosListar.jsp)  Cadastrar [Relatórios e](https://labs.uspdigital.usp.br/apolo/nceRoteirosListar.jsp)  [Pedido de Prorrogação](https://labs.uspdigital.usp.br/apolo/nceRoteirosListar.jsp)  [NACEs](https://labs.uspdigital.usp.br/apolo/nceRoteirosListar.jsp)**

# **Sumário**

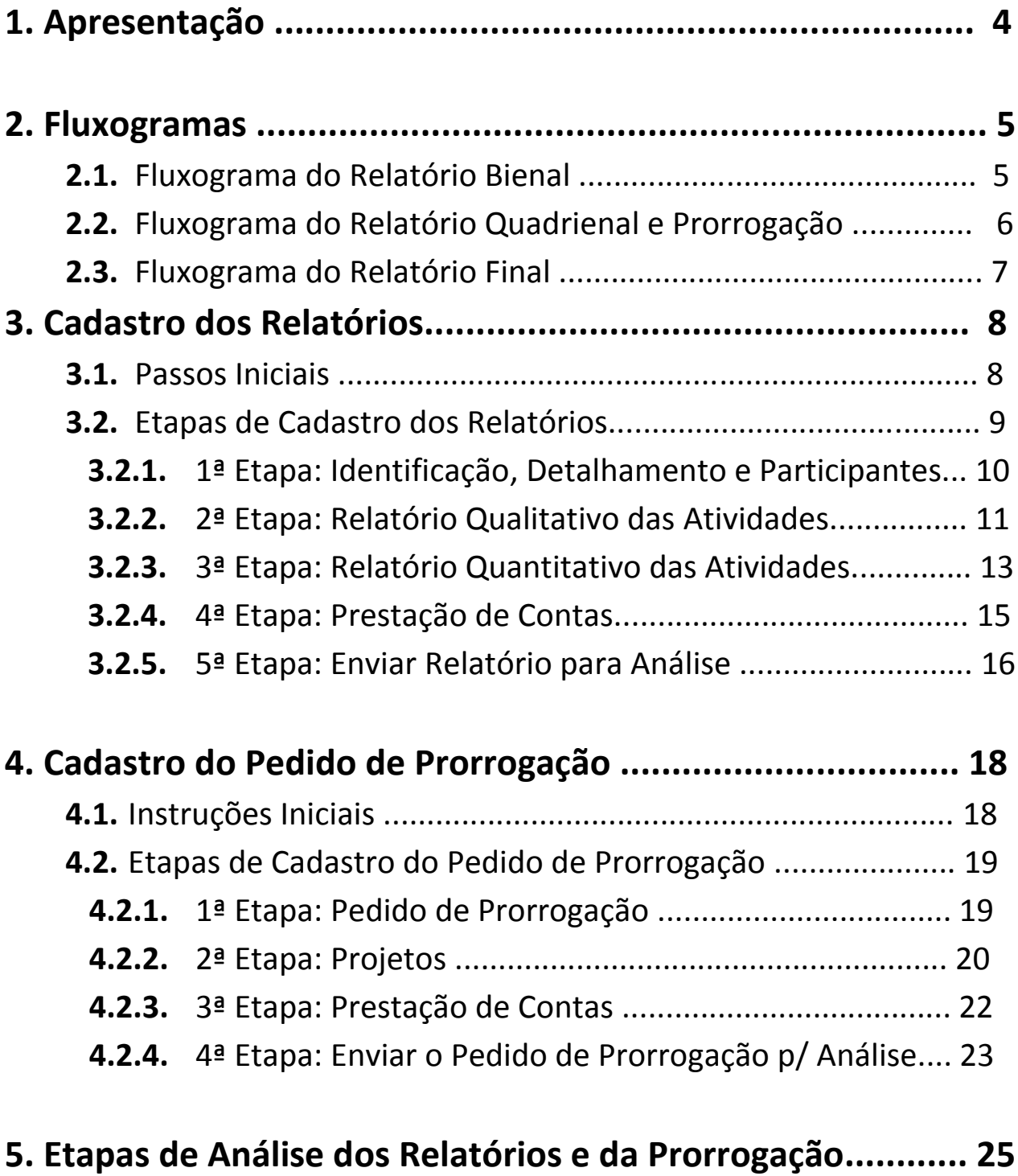

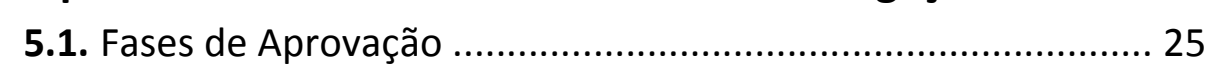

# **1. Apresentação**

O Sistema Corporativo Apolo é a parte do Sistema USP que contempla o acesso, acompanhamento e/ou cadastro dos programas da **Pró-Reitoria de Cultura e Extensão Universitária da USP (PRCEU)**. A partir do ano de 2013 a PRCEU acrescentou a este Sistema o **Módulo dos**  *Núcleos de Apoio às Atividades de Cultura e Extensão* **(NACEs)**, onde será possível: cadastrar a Proposta de Criação, para docentes que têm interesse em dar início a um novo NACE, preencher os Relatórios Bienais, Quadrienais ou Finais, bem como o Pedido de Prorrogação; para os coordenadores dos NACEs já existentes e aprovados pela PRCEU.

Esta Pró-Reitoria, juntamente com o Departamento de Informática (DI), vem desenvolvendo novas funcionalidades para o Sistema Apolo visando à melhoria do processo de gestão das atividades de Cultura e Extensão e prover os usuários com informações mais precisas e temporais.

Este documento tem como objetivo ajudar os diversos usuários no acesso do Sistema Apolo e as suas funcionalidades no que se refere aos *Núcleos de Apoio às Atividades de Cultura e Extensão* **(NACEs)**.

Destacaremos, passo a passo, como cadastrar os Relatórios e o Pedido de Prorrogação, bem como o acompanhamento das Etapas de Aprovação (ou Análise) as quais são submetidos todos estes documentos enviados à PRCEU por meio do Sistema Apolo.

# **2. Fluxogramas**

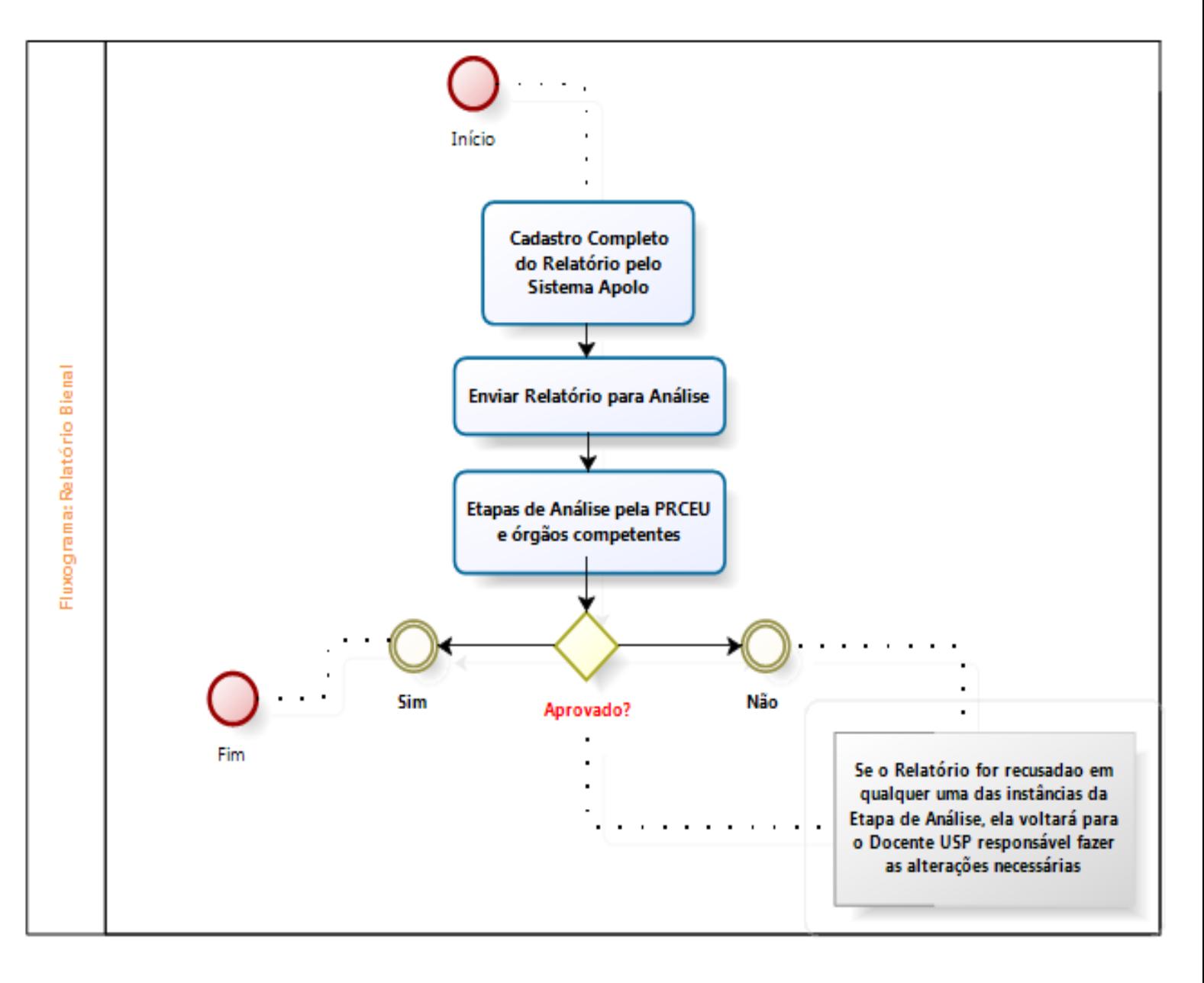

# **2.1. Fluxograma do Relatório Bienal**

# **2.2. Fluxograma do Relatório Quadrienal e Pedido de Prorrogação**

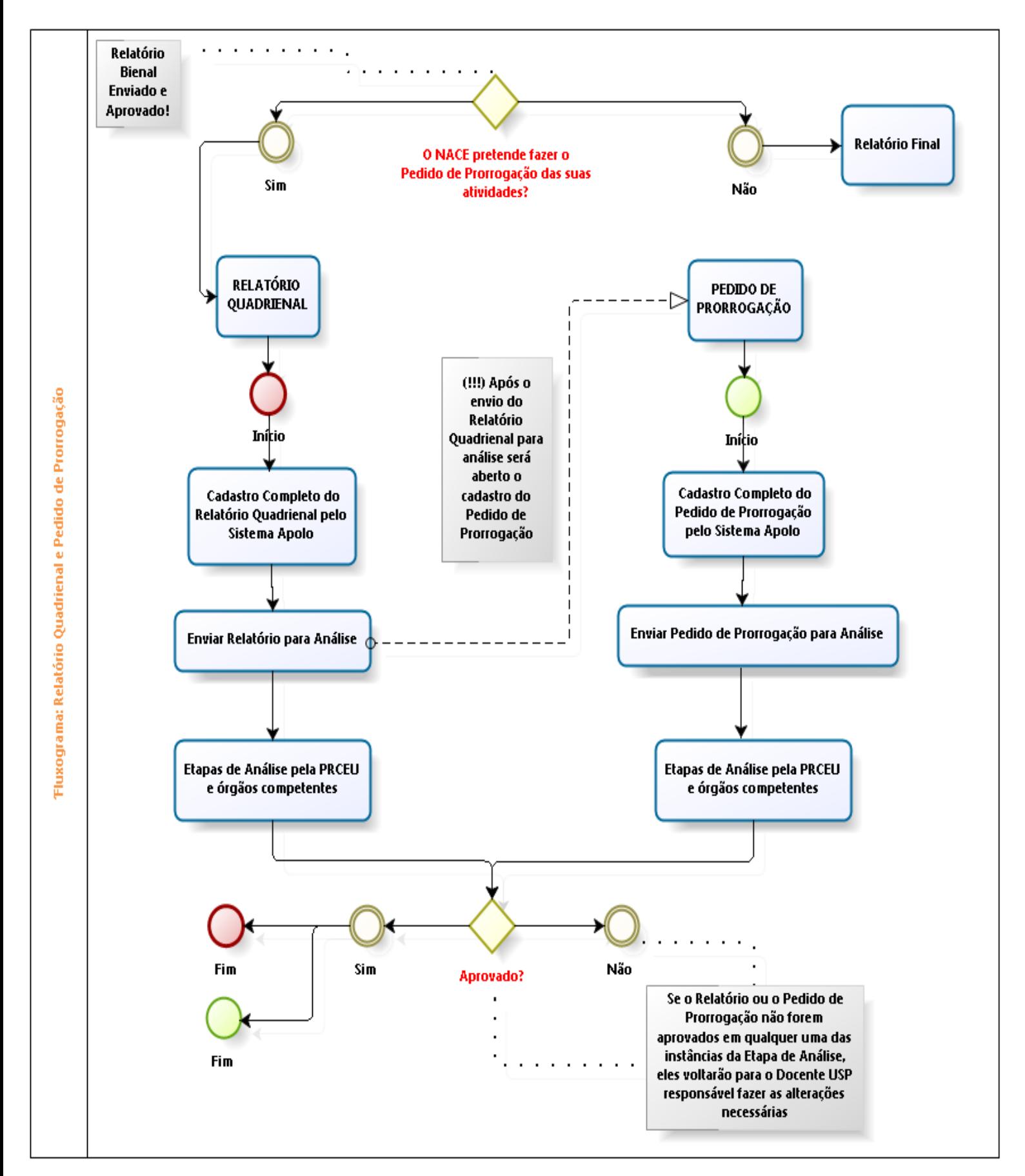

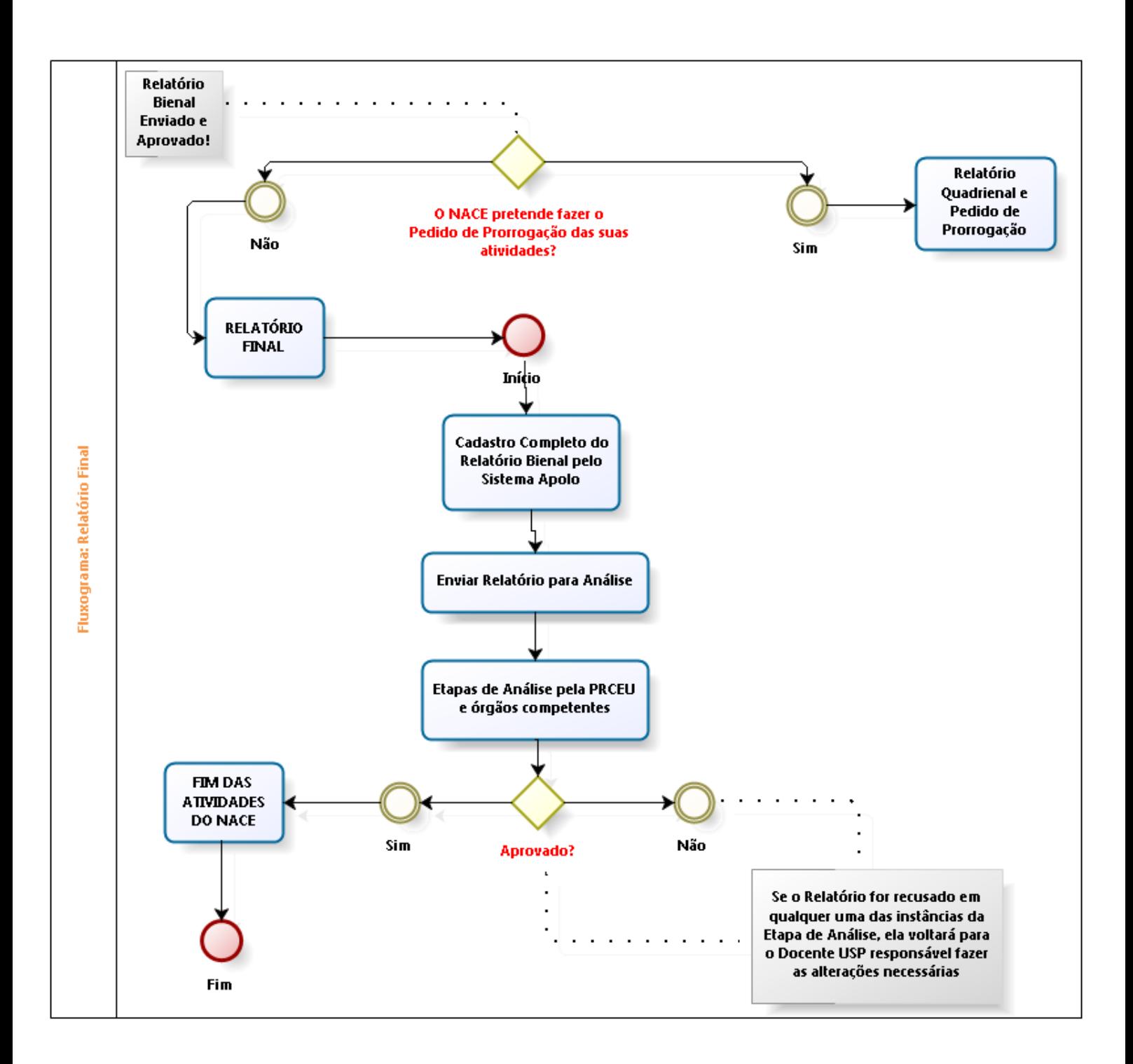

# **2.3. Fluxograma do Relatório Final**

# **3. Cadastro dos Relatórios**

## **3.1. Passos Iniciais**

Os cadastros de Relatórios e do Pedido de Prorrogação são feitos através do **Sistema Apolo**, através do link: [www.sistemas.usp.br/apolo:](http://www.sistemas.usp.br/apolo)

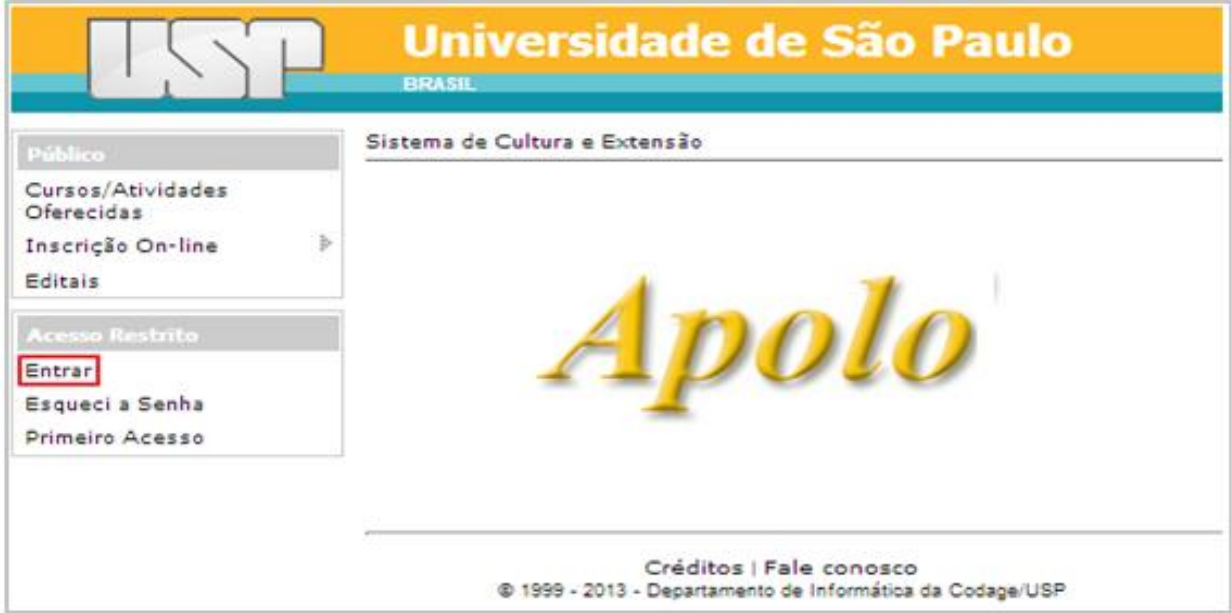

Após fazer o login com o **nº USP e senha do Docente USP coordenador do NACE**, é necessário acessar a página dos Núcleos de Cultura no Sistema Apolo:

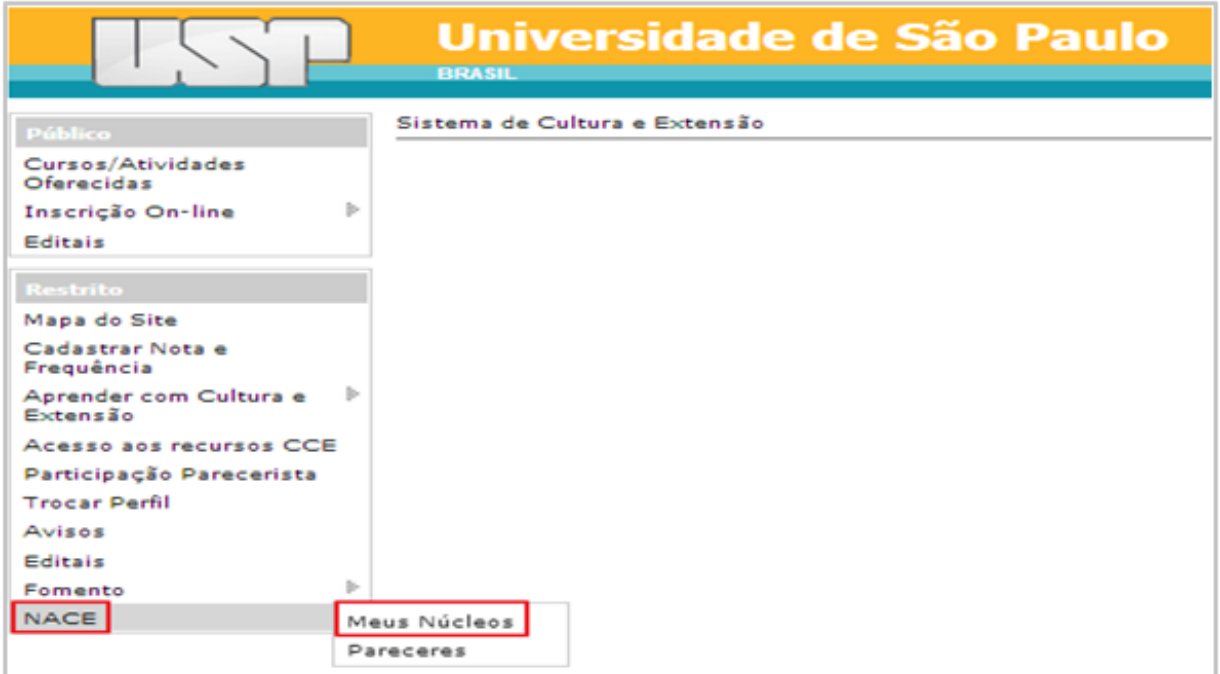

Para iniciar o cadastro dos Relatórios ou do Pedido de Prorrogação, basta clicar no ícone "Relatório/Prorrogação" (a) na página "Meus Núcleos" *(1)* e depois clicar em "Cadastrar Relatório (Bienal/Quadrienal e Final)" ou "Cadastrar Pedido de Prorrogação" *(2)*:

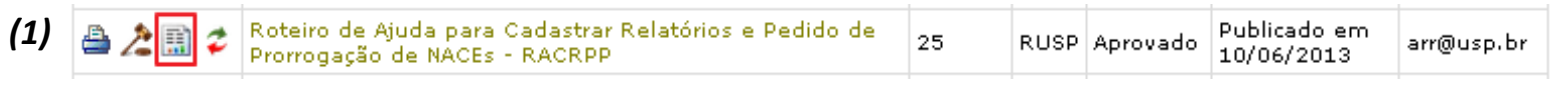

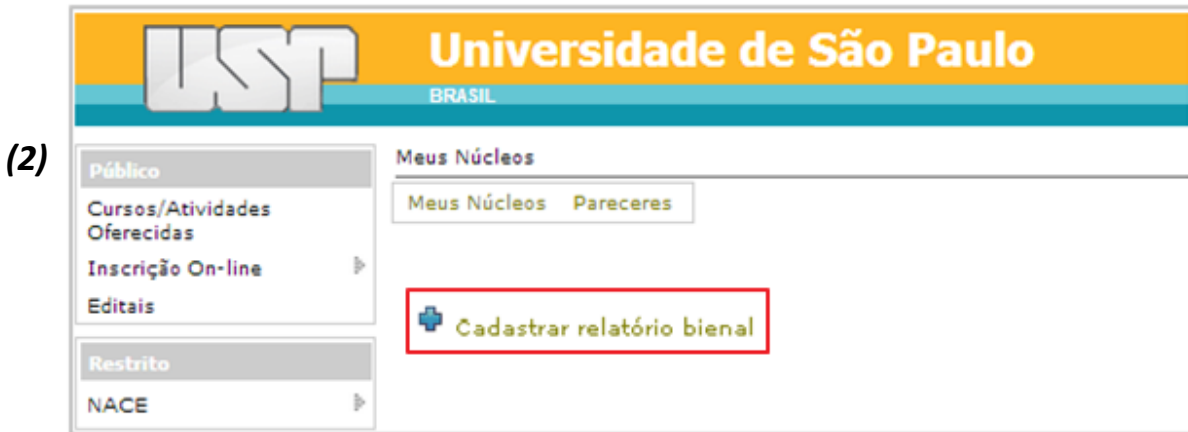

## **3.2. Etapas de Cadastro dos Relatórios**

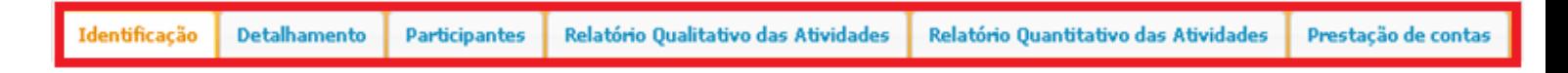

O cadastro dos Relatórios é composto por 6 partes independentes: **Identificação, Detalhamento, Participantes, Relatório Qualitativo das Atividades, Relatório Quantitativo das Atividades e Prestação de Contas.** Cada parte conterá campos de preenchimento obrigatório e só será possível **Enviar os Relatórios para Análise** (5ª Etapa - item 3.2.5) após o cadastro completo destes campos em todas as etapas.

No total, são três possibilidades de relatórios: o **Bienal** (para os dois primeiros anos após a criação do NACE ou após a prorrogação das atividades do mesmo), o **Quadrienal** (para os quatro primeiros anos após a criação do NACE ou após a prorrogação das atividades do mesmo - caso o coordenador do NACE deseje pedir Pedido de Prorrogação das atividades) e o **Final** (para a finalização das atividades do NACE - caso o

coordenador não deseje pedir Pedido de Prorrogação das atividades). Todos estes relatórios possuem o mesmo conteúdo e as instruções deste Roteiro de Ajuda são aplicáveis para todos eles.

Caso haja dúvidas em relação ao conteúdo que deve ser inserido nos campos disponíveis, basta clicar na figura  $\bullet$  - que se encontrará ao lado ou acima do campo – através do qual o usuário obterá **um texto de ajuda** que explica o conteúdo a ser preenchido. Os campos com asterisco ao lado (\*) são de preenchimento obrigatório. O não preenchimento deles impede que os dados cadastrados sejam salvos. Por fim, não se esqueça de clicar no botão "Salvar" ao final de cada tela para as informações preenchidas serem armazenadas.

#### **3.2.1. 1ª Etapa: Identificação, Detalhamento e Participantes**

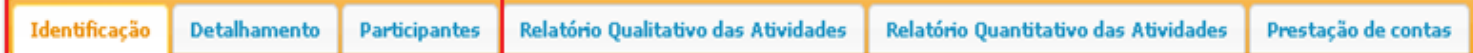

Na primeira etapa do Relatório dividimos as três primeiras partes em um único caso, pois os dados das Abas **Identificação, Detalhamento e Participantes** já estarão pré-preenchidos por conta do cadastrado na Criação ou pela atualização no último Relatório. Os Checklists destas abas também estarão OK.

Porém, é possível, caso necessário, atualizar alguns dados destas três abas. São eles:

- **1. Identificação:** *Endereço, Contato e Informações Adicionais;*
- **2. Detalhamento:** *Plano de Trabalho, Espaço Físico, Equipamentos, Grupos Envolvidos no Núcleo, Unidades Participantes, Áreas do Conhecimento CAPES no qual o NACE se enquadra e Informações Adicionais;*
- **3. Participantes:** *Coordenador e Vice-Coordenador, Conselheiros e Membros.*

Os demais dados destas abas não poderão ser atualizados, na medida em que eles representam informações imutáveis no contexto de um Núcleo de Cultura. Por fim, caso haja alguma dúvida na atualização destes dados acima, favor acessar as instruções detalhadas no *Roteiro de Ajuda para Cadastrar Propostas de Criação de NACEs.*

#### **3.2.2. 2ª Etapa: Relatório Qualitativo das Atividades**

Identificação **Participantes** Relatório Qualitativo das Atividades Relatório Quantitativo das Atividades Prestação de contas **Detalhamento** 

Na segunda etapa do Relatório, o usuário deverá cadastrar as **informações qualitativas** do NACE comentando os resultados de cada projeto separadamente *(1)* e comentando as atividades gerais do NACE *(2)*; além disso, também é possível anexar "Materiais Suplementares" *(3).*

*(1)* Para comentar cada projeto separadamente é necessário selecionar o projeto que se pretende comentar (clicando-se em cima da linha do projeto na grid "Comentar Projetos" - a linha ficará amarela - e depois clicando em 'Alterar registro selecionado' [símbolo **( )**]) como destacado abaixo:

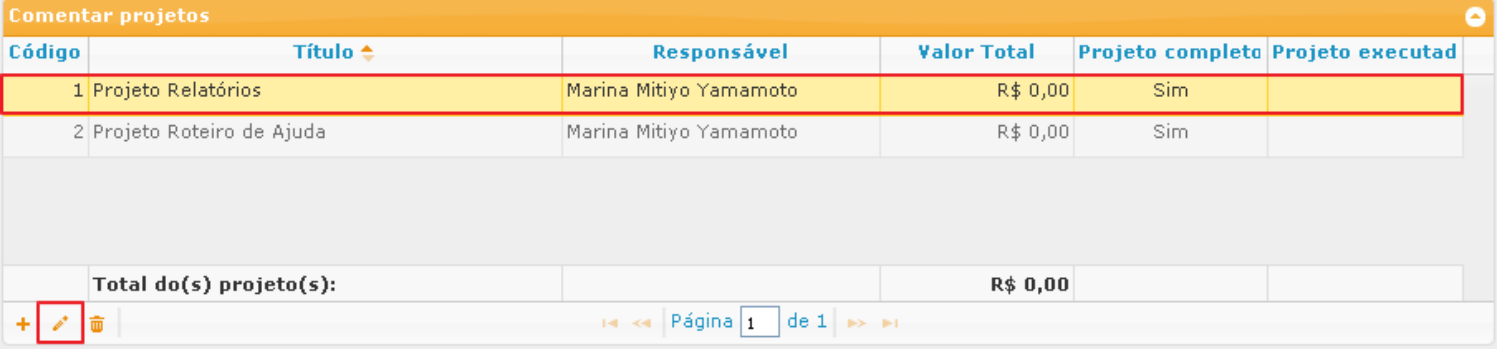

Abrirá uma página na qual será feita a pergunta: *"O projeto foi realmente colocado em prática?"* no último período. Se a resposta for "Sim", o usuário deverá *"Especificar os resultados e repercussões alcançados pelo projeto"*; se a resposta for "Não", o cadastrante deverá *"Justificar porque o projeto não foi praticado"*:

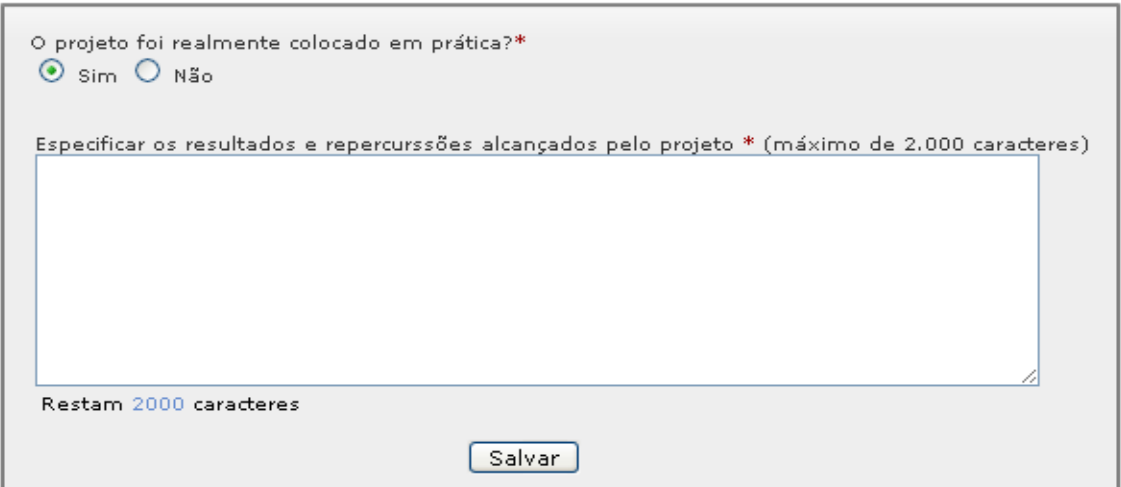

- *(2)* No *"Relatório Qualitativo das Atividades Gerais do NACE"* o usuário deverá analisar o NACE de um ponto de vista mais amplo, comentando as repercussões das atividades gerais, bem como os seus resultados obtidos. Os campos a serem preenchidos são: *Resultados mais significativos alcançados no período, Principais repercussões dos trabalhos do núcleo, Posicionamento frente ao planejamento de atividades, Houve mudanças em relação às propostas iniciais?, Principais dificuldades encontradas durante o período e Informações adicionais.* Para comentar e preencher estas informações do Relatório Qualitativo basta acessar a página principal da Aba "Relatório Qualitativo das Atividades".
- *(3)* Entende-se como *"Materiais Suplementares"* todo e qualquer tipo de arquivo (fotos, documentos de texto, vídeos etc.) que o usuário julgar necessário acrescentar ao conteúdo do Relatório Qualitativo, de modo a complementar as informações do NACE. Para adicionar estes arquivos é necessário clicar em "Escolher arquivo", buscar o arquivo entre os documentos do seu computador e, por fim, clicar em "Importar Arquivo":

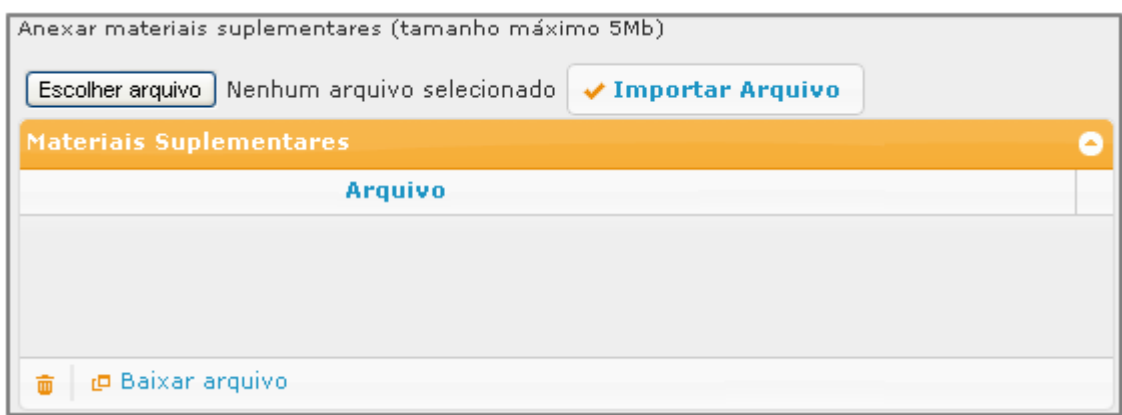

#### **3.2.3. 3ª Etapa: Relatório Quantitativo das Atividades**

Identificação Detalhamento **Participantes** Relatório Qualitativo das Atividades Relatório Quantitativo das Atividades Prestação de contas

Na terceira etapa do Relatório, o usuário deverá cadastrar as **informações quantitativas** do NACE. Nesta etapa deve-se quantificar o número de atividades gerais praticadas pelo NACE de acordo com a sua natureza, na "grid" *Produção Cultural, Extensão Universitária, Científica e Tecnológica (1)*; também dever-se-á quantificar separadamente cada projeto cadastrado na "grid" *Projetos/Atividades que foram colocadas em prática (2).*

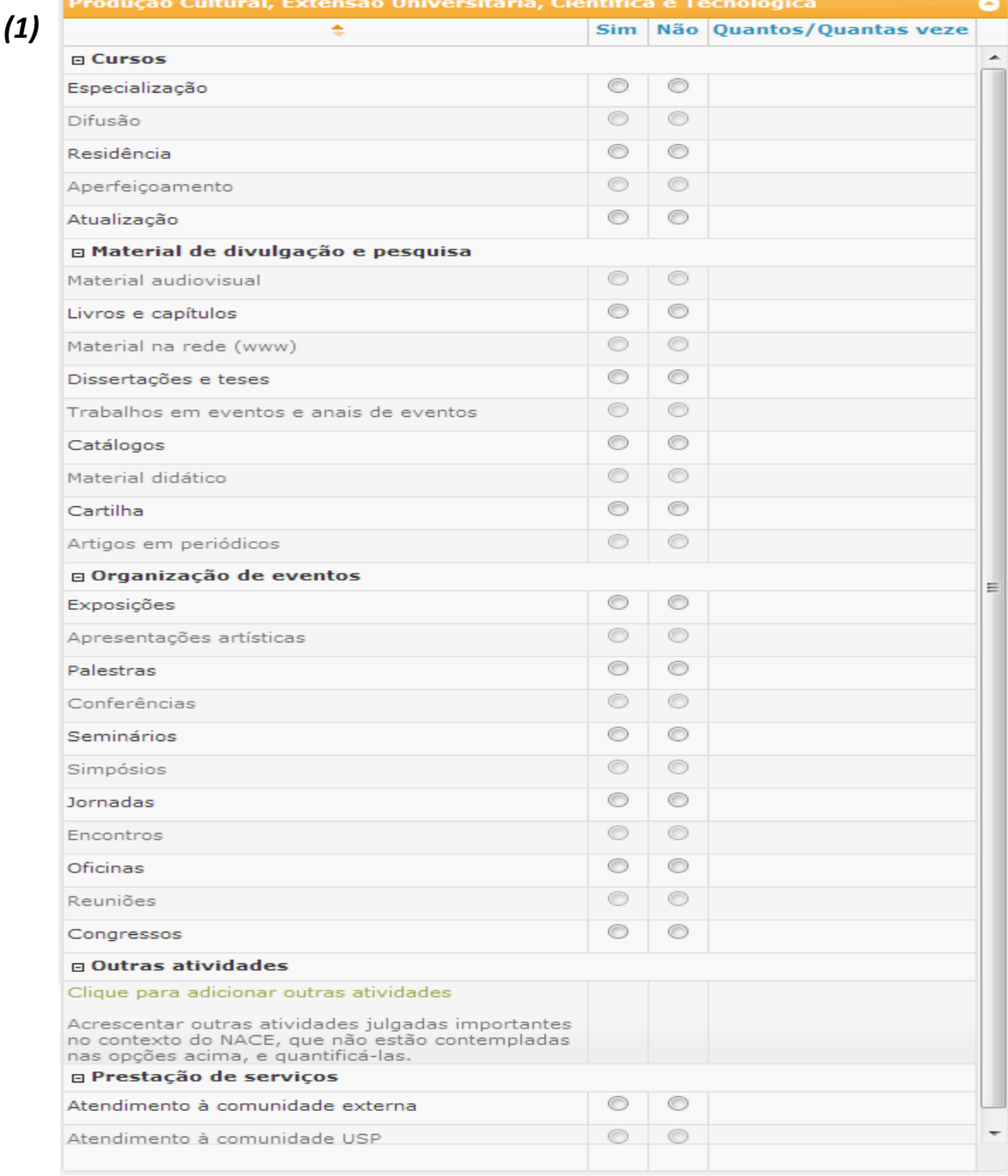

Nesta parte do Relatório Qualitativo o usuário deverá responder se houve a prática das atividades listadas nas categorias "Cursos", "Material de divulgação e pesquisa", "Organização de Eventos" e "Prestação de Servicos"; se o NACE tiver praticado a atividade em questão (Sim), é necessário preencher na tabela "Quantos/Quantas Vezes" a quantidade de atividades do gênero que foram realizadas pelo Núcleo.

Caso haja atividades que o NACE praticou que não está entre as listadas pelo Sistema e pretende-se colocar entre aquelas que serão quantificadas, basta clicar em "Clique para adicionar outras atividades" para acrescentá-la(s).

*(2)* Para quantificar cada projeto separadamente é necessário selecionar o projeto a ser comentado (clicando-se em cima da linha do projeto na grid "Projetos/Atividades que foram colocados em prática" - a linha ficará amarela e depois clicando em 'Alterar registro selecionado' [símbolo **( )**]) como destacado abaixo:

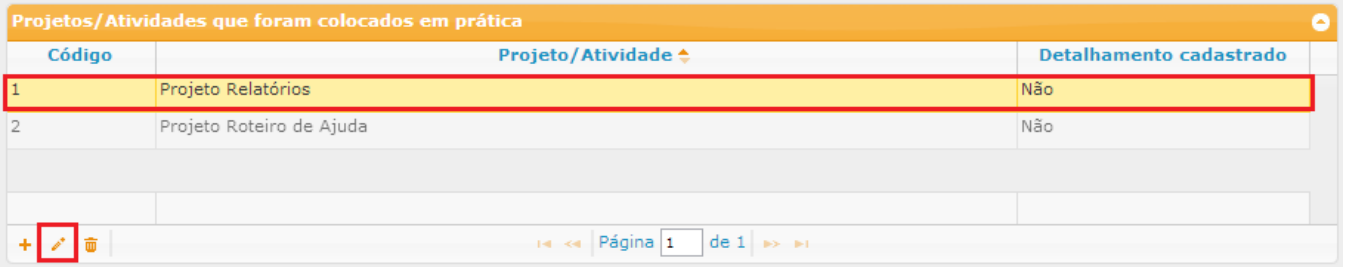

Após selecionar o projeto a ter as suas atividades quantificadas, será aberta a seguinte página onde deverá ser feito o cadastro dos números do projeto selecionado. Isto deverá ser feito para todos os projetos:

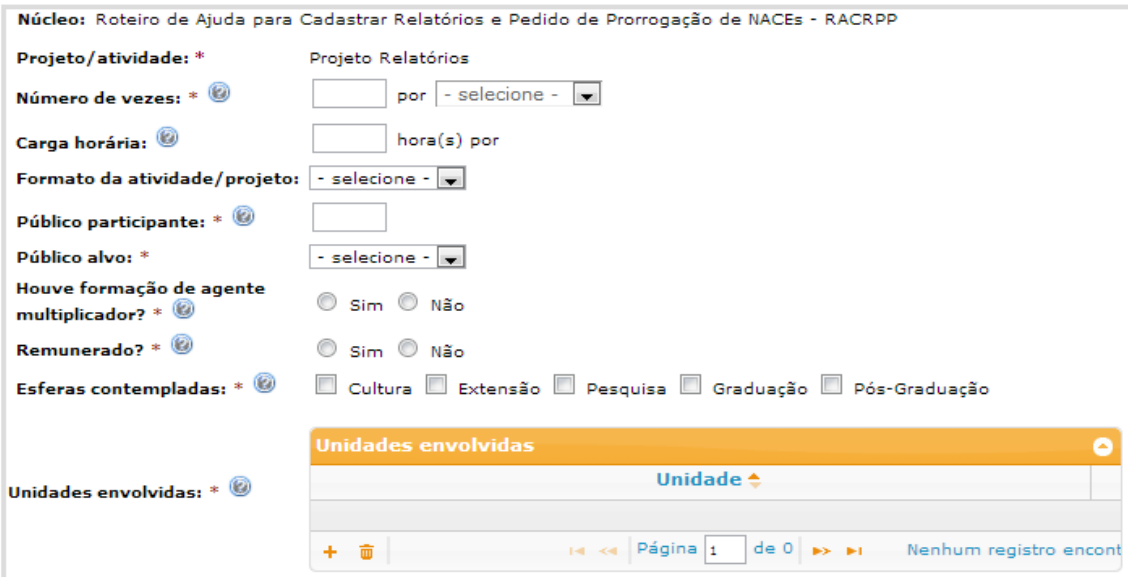

#### **3.2.4. 4ª Etapa: Prestação de Contas**

Identificação Prestação de contas **Detalhamento Participantes** Relatório Qualitativo das Atividades Relatório Quantitativo das Atividades

Na quarta etapa do Relatório, o usuário deverá cadastrar as **informações financeiras** do NACE. Nesta etapa devem-se informar as Fontes de Recursos que contribuíram para o financiamento das atividades do NACE no período em questão *(1)*; também dever-se-á "Anexar a(s) cópia(s) das aprovações das prestações de contas enviadas anualmente à Comissão de Orçamento e Patrimônio – COP" *(2).*

*(1)* Para cadastrar as Fontes de Recursos (ONGs, Instituições Públicas ou Privadas, Pessoas Físicas etc.) basta clicar em "Adicionar novo registro" [símbolo **(+)**] como destacado na figura abaixo:

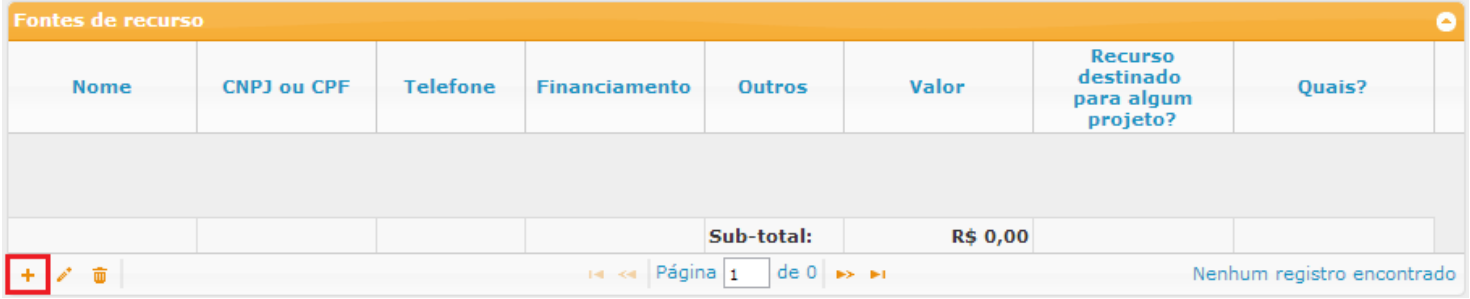

Após o clique será aberta uma página onde deverão ser preenchidos os dados (destacados com asterisco \*) da Fonte de Recurso. Cada uma delas, caso haja mais de uma, deverá ser cadastrada separadamente:

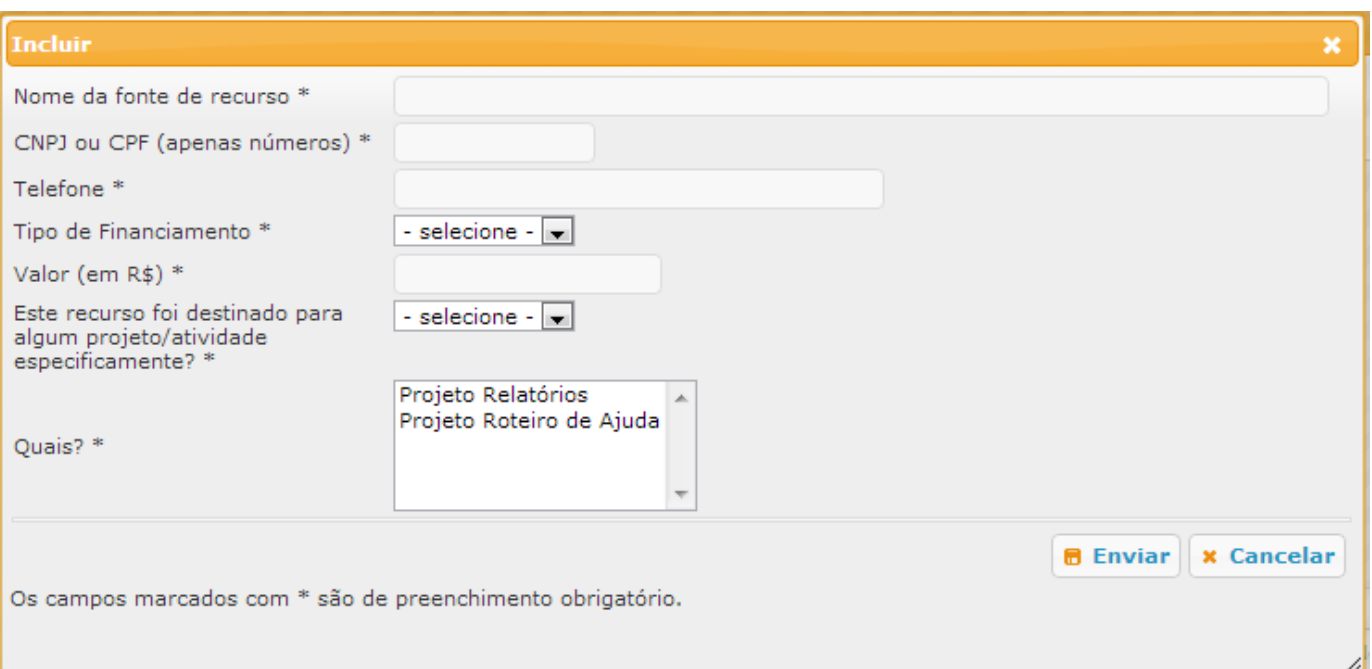

*(2)* Para anexar a(s) cópia(s) das aprovações das prestações de contas enviadas anualmente à Comissão de Orçamento e Patrimônio é necessário clicar em "Escolher arquivo", buscar o arquivo entre os documentos do seu computador e, por fim, clicar em "Importar Arquivo":

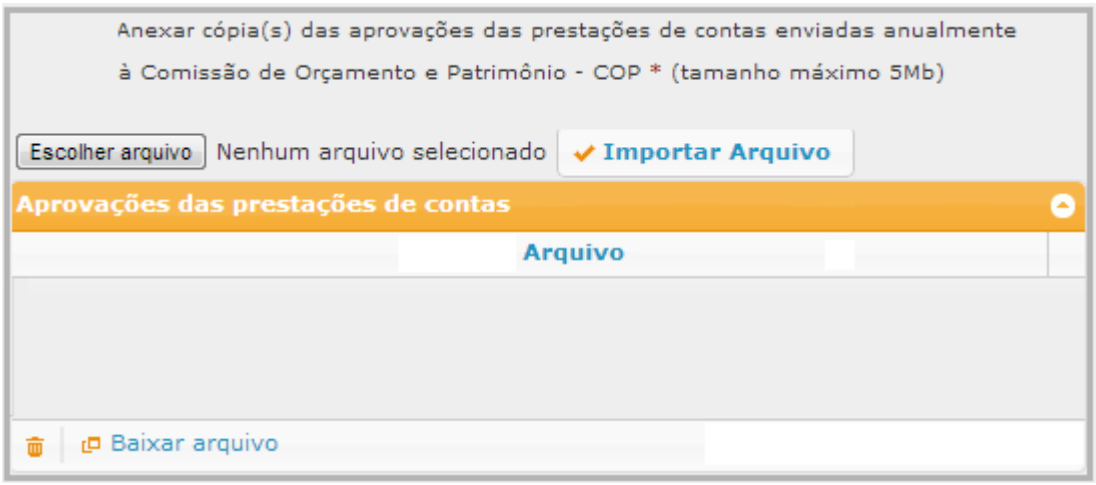

## **3.2.5. 5ª Etapa: Enviar o Relatório para Análise**

Na quinta etapa o coordenador do NACE deverá **Enviar o Relatório para Análise**. Antes de enviar é necessário que o cadastro esteja inteiramente - e corretamente - preenchido, com o *'Checklist do Relatório do NACE'* inteiramente OK. Este checklist estará OK (verde) quando todos os itens obrigatórios das Abas de cadastro estiverem corretamente preenchidos:

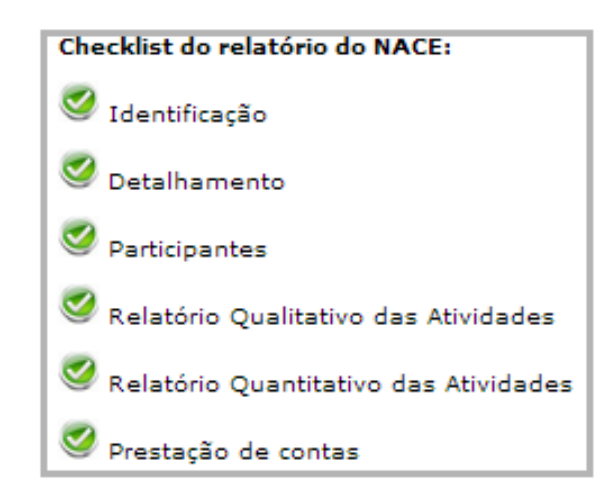

Para enviar basta clicar no ícone *'Enviar Relatório para análise'* ( ):

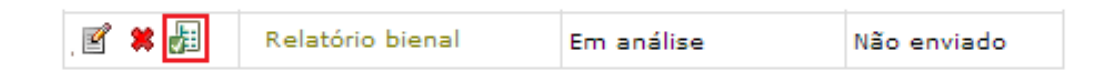

Após o clique, será aberta uma nova página onde deverá ser cadastrada a **data** da *Aprovação do Relatório pelo Conselho Deliberativo*  do NACE e em seguida o **envio definitivo** do relatório em questão para a primeira instância de Análise – *Presidente da CCEx* da Unidade Sede do Núcleo :

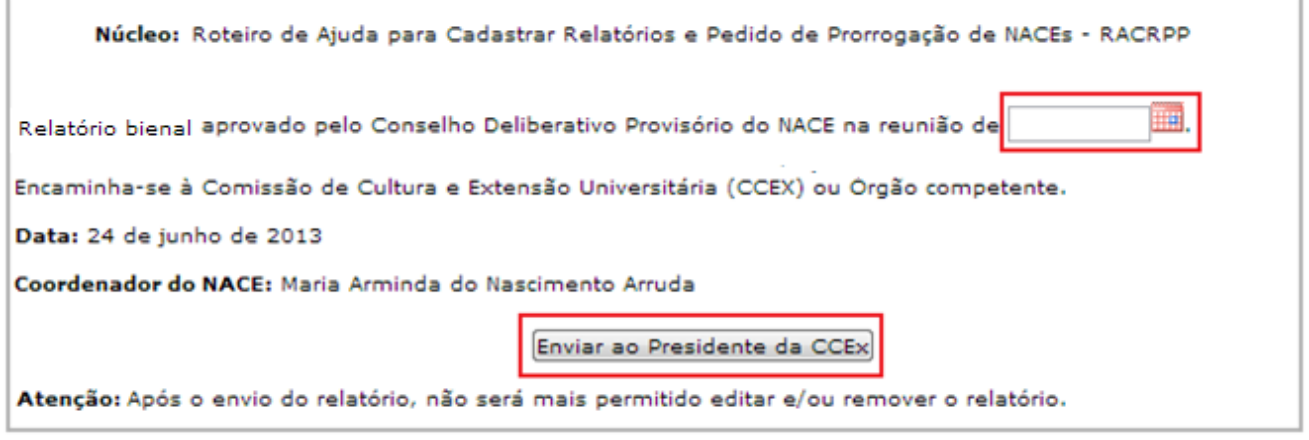

# **4. Cadastro do Pedido de Prorrogação**

# **4.1. Instruções Iniciais**

Após o término do período de quatro anos de funcionamento do NACE (período máximo de acordo com a Resolução), os responsáveis pelo Núcleo têm o direito de fazer o Pedido de Prorrogação das atividades por mais quatro anos ou finalizar as suas atividades, preenchendo o Relatório Final.

Caso o interesse seja a prorrogação, é necessário primeiro efetuar no Sistema Apolo o cadastro do Relatório Quadrienal das Atividades enviando-o para análise (como foi explicado no item 3.2.5 deste Roteiro) e, após a conclusão desta etapa, aparecerá a opção para o cadastro do Pedido de Prorrogação na página "Meus Núcleos":

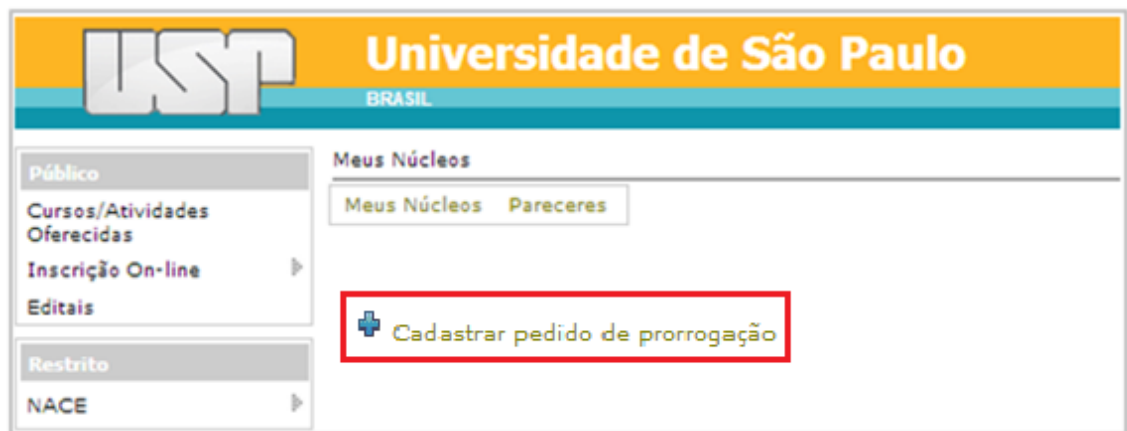

Basta então clicar no link "Cadastrar pedido de prorrogação" para dar início ao cadastro.

## **4.2. Etapas de Cadastro do Pedido de Prorrogação**

Identificação Pedido de Prorrogação Previsão de contas **Detalhamento Projetos Participantes** 

O cadastro do Pedido de Prorrogação é composto por 3 etapas independentes: **Pedido de Prorrogação, Projetos e Previsão de Contas.** Cada parte conterá campos de preenchimento obrigatório e só será possível **Enviar o Pedido de Prorrogação para Análise** (4ª Etapa – item 4.2.4) após o cadastro completo destes campos em todas as etapas. É importante ressaltar que não é possível alterar os dados das etapas de Identificação, Detalhamento e Participantes, pois estas terão sido alteradas, caso necessário, no cadastro do Relatório Quadrienal.

Caso haja dúvidas em relação ao conteúdo que deve ser preenchido nos campos disponíveis, basta clicar na figura  $\bullet$  - que se encontrará ao lado ou acima do campo – através do qual o usuário obterá **um texto de ajuda** que explica o conteúdo a ser preenchido.

Os campos que tiverem asterisco ao lado (\*) são de preenchimento obrigatório. O não preenchimento deles impede que os dados cadastrados sejam salvos. Por fim, não se esqueça de clicar no botão "Salvar" ao final de cada tela para as informações preenchidas serem armazenadas.

## **4.2.1. 2ª Etapa: Pedido de Prorrogação**

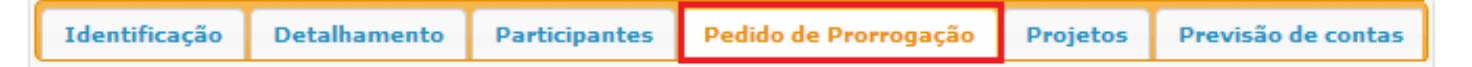

Na primeira etapa do Pedido de Prorrogação, o usuário deverá cadastrar nos campos disponíveis os argumentos que ele julga necessário para justificar o interesse em dar continuidade às atividades do NACE. Para isto deverá preencher os seguintes campos:

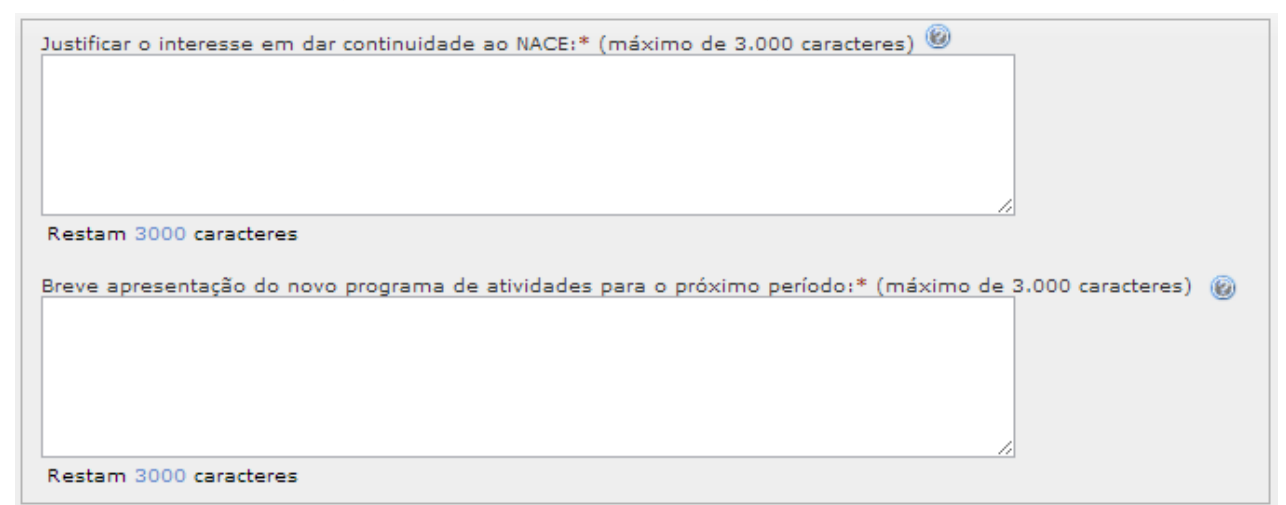

#### **4.2.2. 2ª Etapa: Projetos**

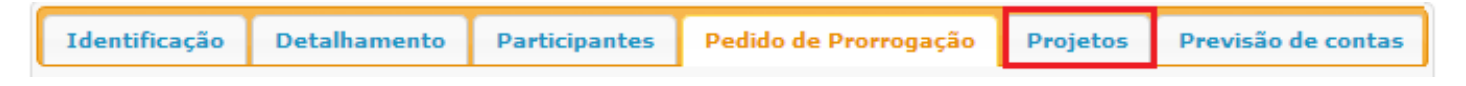

Na segunda etapa do Pedido de Prorrogação, o usuário poderá cadastrar novos projetos ou atividades que o NACE pretende colocar em prática no próximo período.

Para adicionar um novo projeto, basta clicar em "Incluir novo registro" [símbolo **(+)**] como destacado na figura abaixo:

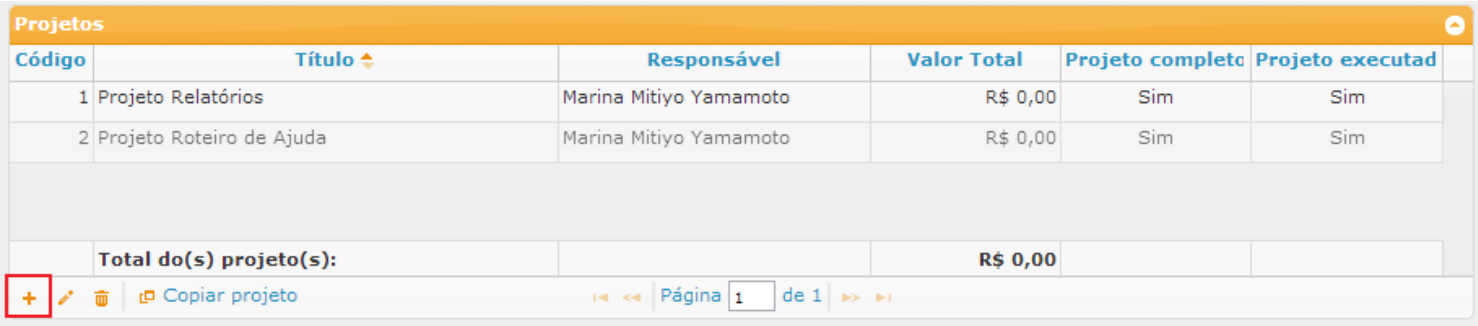

Após o clique será aberta uma página onde os projetos deverão ser cadastrados através do preenchimento dos *Dados do Projeto (1)* e da *Previsão de Gastos do Projeto (2)*.

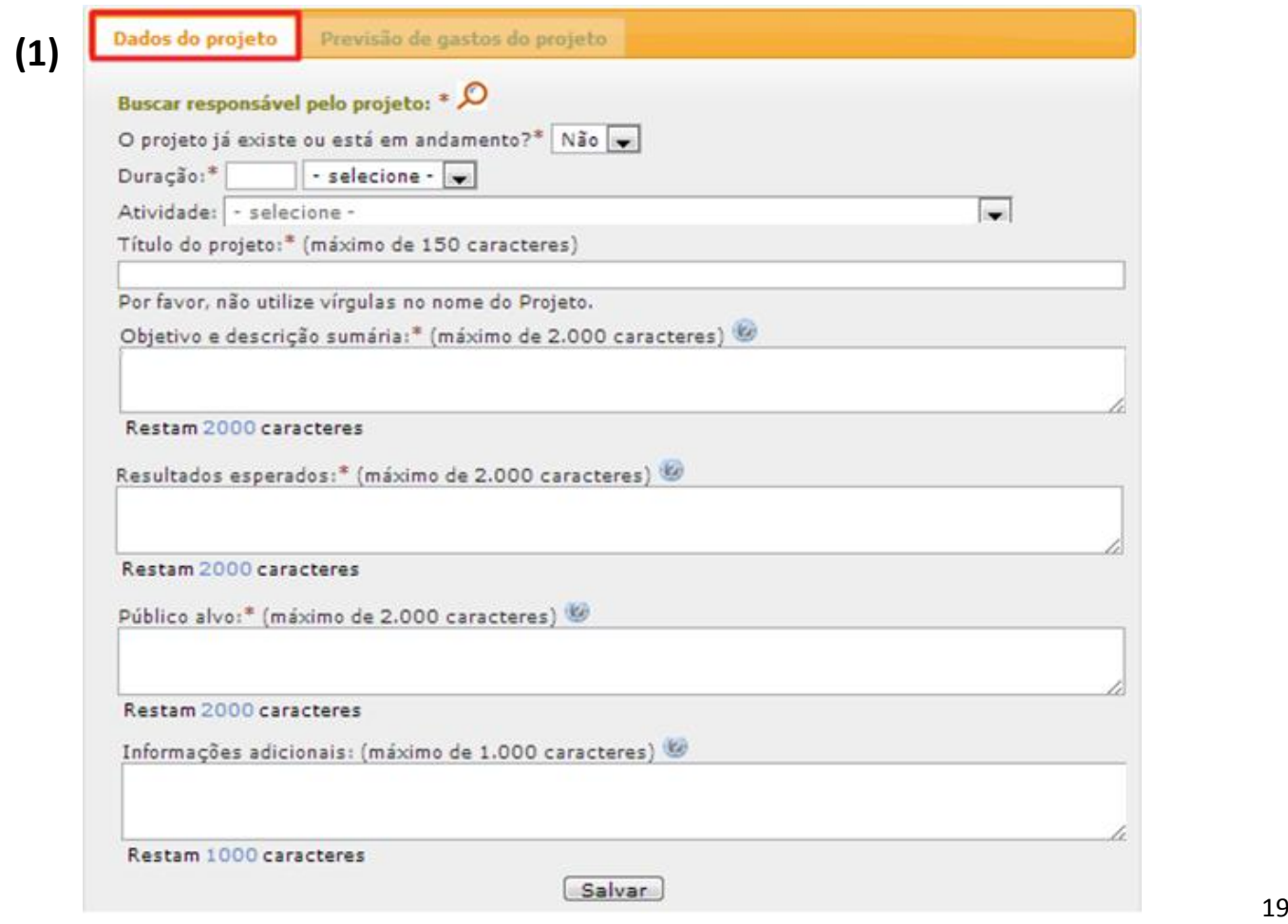

Cada Projeto de ser **cadastrado separadamente** preenchendo-se os campos obrigatórios (\*) da página Dados do Projeto.

Caso o projeto em questão já **estiver em andamento** – e, simultaneamente, se tratar de um *Curso (Atividade de Formação Profissional e/ou Educação Continuada)* vinculado à Divisão Acadêmica da PRCEU – é necessário cadastrá-lo através do Código ou Nome do Curso que poderá ser buscado pelo Sistema clicando-se em 'Identificar curso cadastrado no Sistema':

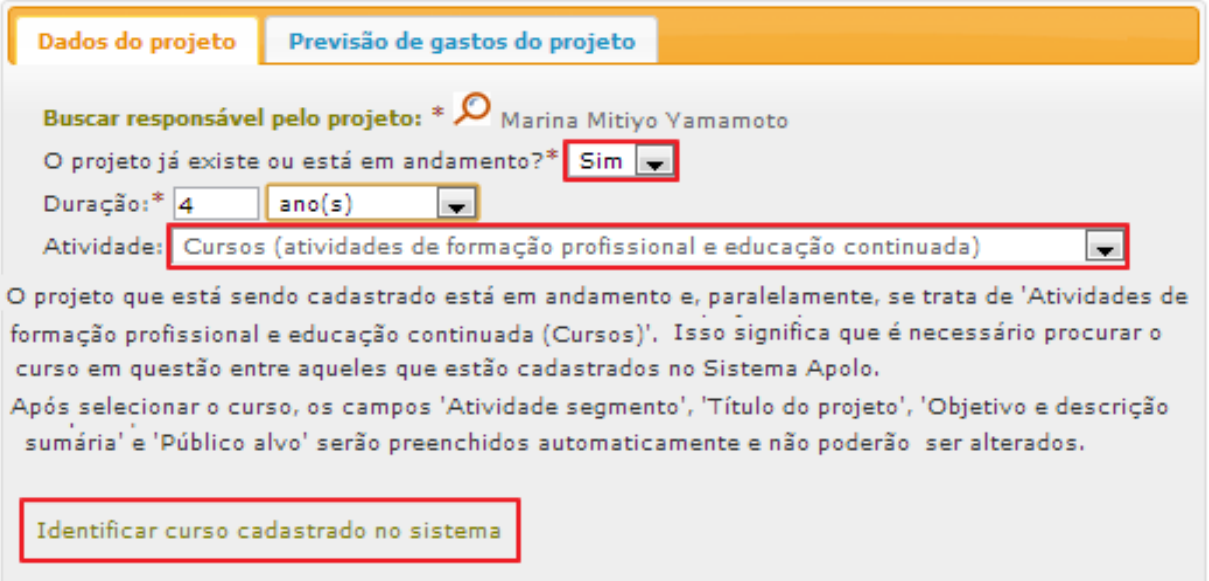

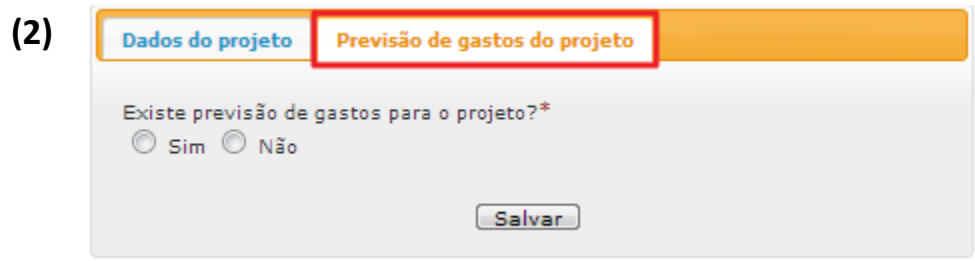

Caso haja previsão de gastos ("Sim") para o Projeto especificamente que está sendo cadastrado abrirá uma nova página (*ver com detalhes no item 2.4.5*) onde poderá ser cadastrado os gastos previstos para o projeto em questão. Caso não haja tal previsão ("Não") será aberta um campo para Justificar a ausência de planejamento de gastos para o projeto que está sendo cadastrado.

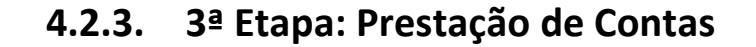

Previsão de contas Identificação **Detalhamento Participantes** Pedido de Prorrogação Projetos

Na terceira etapa do Pedido de Prorrogação devem ser cadastrados os dados da **Prestação de Contas** do NACE que pretende ter suas atividades prorrogadas; esta previsão representa um planejamento aproximado dos gastos que o NACE vai ter para o seu funcionamento no próximo período. Esta etapa é dividida em duas partes: a primeira são as *Fontes de Recursos (1)* onde deverão ser cadastradas as possíveis fontes de financiamento que servirão para fomentar as atividades do NACE em questão; na segunda parte deverão ser informados os valores previstos para os *Recursos (2)* que o NACE desembolsará para manter os seus projetos em plena atividade no próximo período.

*(1)* Cada Fonte de Recursos deverá ser cadastrada separadamente clicando-se em 'Incluir novo Registro' [símbolo **(+)**] na parte inferior do 'box' (como destacado na figura abaixo).

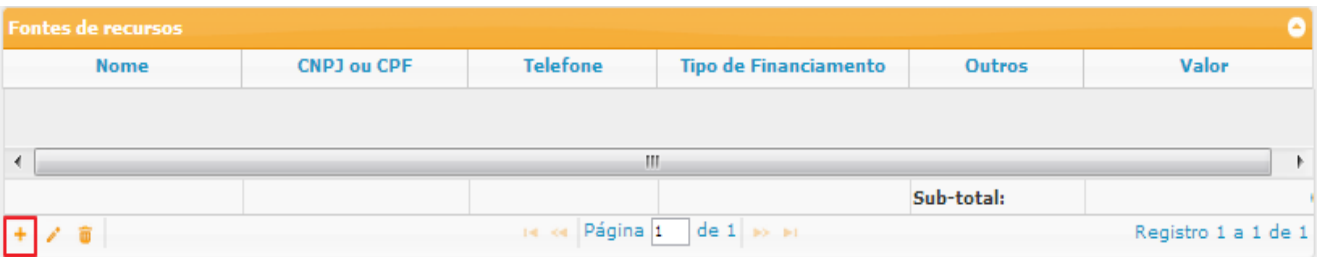

Após o clique será aberta o "box" abaixo onde deverão ser preenchidos os dados da Fonte de Recursos (ONGs, Instituições Públicas - exceto USP - ou Privadas, Pessoa Física etc.) que irá ajudar a financiar as atividades do NACE, bem como o Tipo de Financiamento (Contrato, Convênio, Doação, Empréstimo ou Outros) e o valor do Recurso disponibilizado:

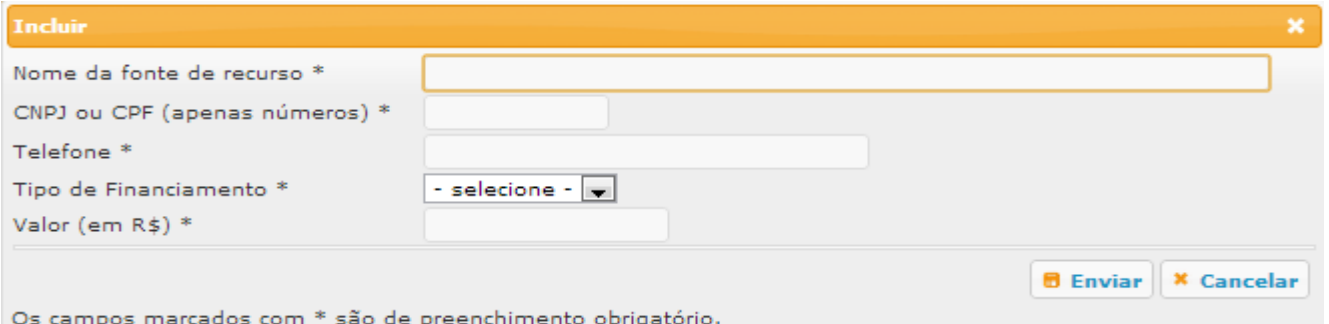

*(2)* Cada Recurso a ser desembolsado deverá ser cadastrado separadamente clicando-se em 'Incluir novo Registro' [símbolo **(+)**] na parte inferior do 'box' (como destacado na figura abaixo).

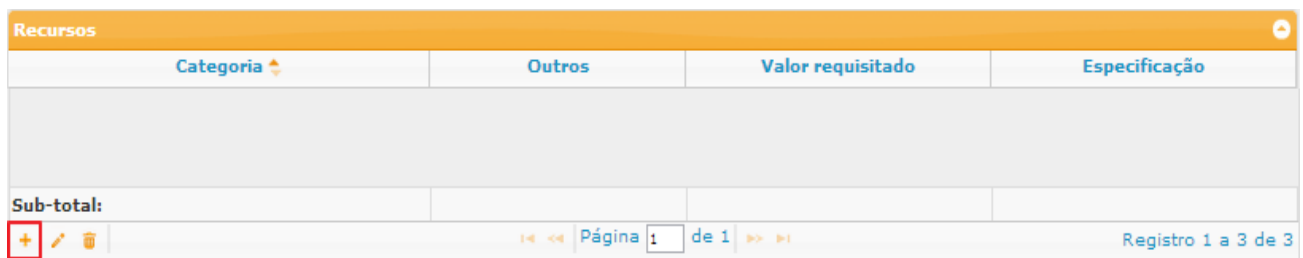

Após o clique será aberta o "box" abaixo onde deverão ser preenchidos, separadamente, os Recursos (Aluguel de Imóvel, Bolsas para Graduando ou Pós-graduando, Compra de Equipamentos etc) que o NACE pretende desembolsar para a realização das atividades do mesmo, bem como o Valor do item a ser desembolsado e a Especificação do Recurso:

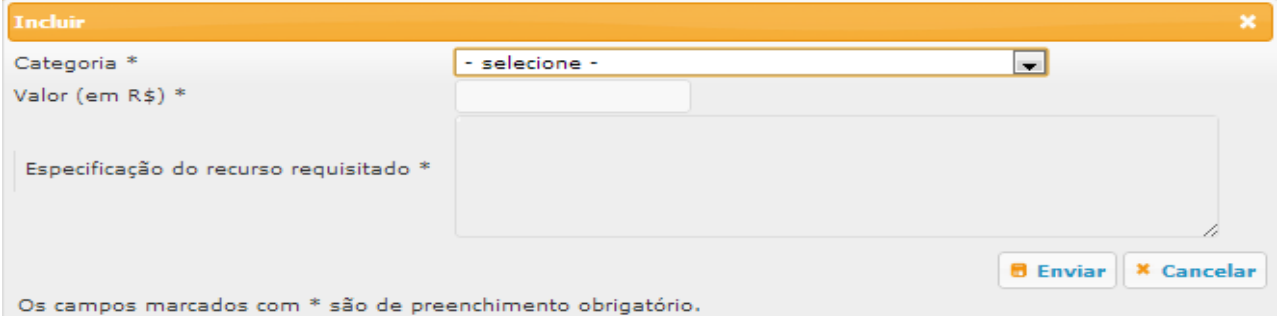

## **4.2.4. 4ª Etapa: Enviar o Pedido de Prorrogação para Análise**

Na quarta etapa o coordenador do NACE deverá **Enviar o Pedido de Prorrogação para Análise**. Antes de enviar é necessário que o cadastro esteja inteiramente - e corretamente - preenchido, com o *'Checklist do Pedido de Prorrogação do NACE'* inteiramente OK. Este checklist estará OK (verde) quando todos os itens obrigatórios das Abas de cadastro estiverem corretamente preenchidos:

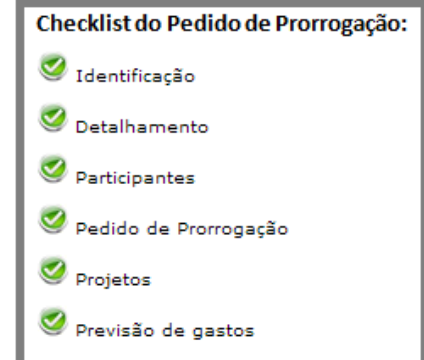

Para enviar basta clicar no ícone *'Enviar Pedido de Prorrogação para análise' ( )*:

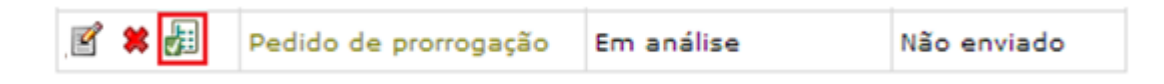

Após o clique será aberta uma nova página onde deverá ser cadastrada a **data** da *Aprovação do Pedido de Prorrogação pelo Conselho Deliberativo* do NACE e em seguida o **envio definitivo** do pedido de prorrogação para a primeira instância de Análise – Presidente da CCEx da unidade sede do Núcleo :

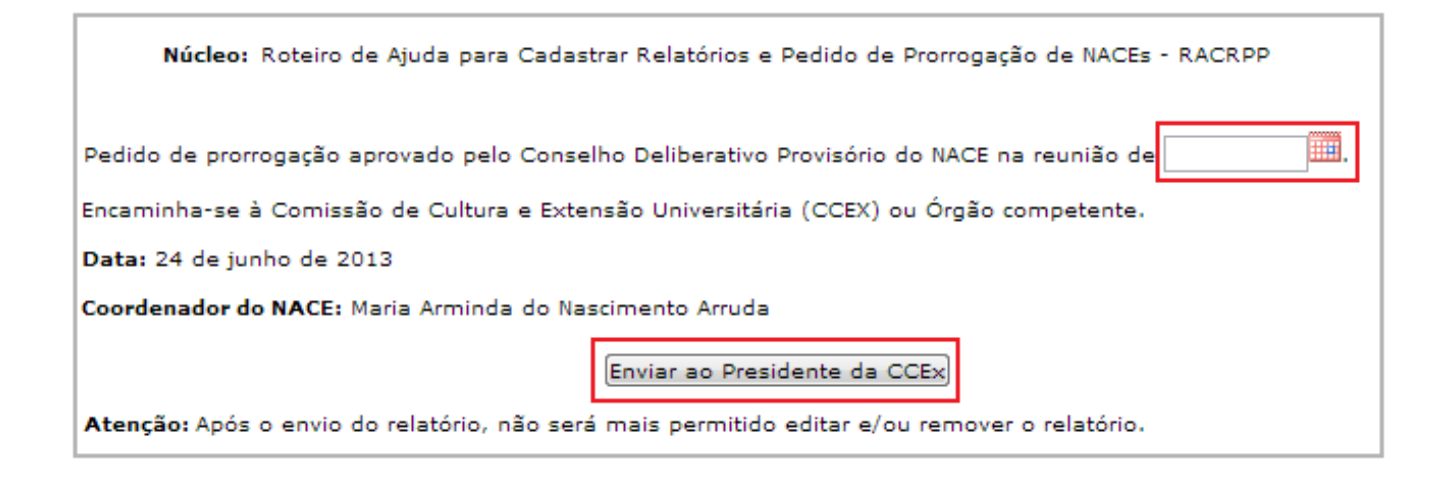

## **5. Etapas de Análise dos Relatórios e da Prorrogação**

A partir do momento em que os Relatórios ou o Pedido de Prorrogação forem enviados para análise, inicia-se o processo de avaliação por parte da PRCEU e das instâncias competentes da Universidade de São Paulo que analisarão todas as informações do NACE cadastradas pelo Docente USP nestas etapas.

Para o usuário, o acompanhamento poderá ser feito através do próprio Sistema Apolo, clicando-se no ícone ( ) *'Visualizar aprovação do relatório'* ou *'Visualizar aprovação do pedido de prorrogação'* como destacado abaixo:

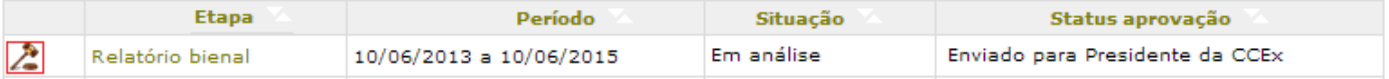

#### **5.1. Fases de Aprovação**

As instâncias envolvidas na Análise dos Relatórios e Proposta de Criação, na ordem, são: *Presidente da Comissão de Cultura e Extensão*  **(CCEx)** *da Unidade Sede do NACE*, *Parecer Técnico* **(Divisão Acadêmica da PRCEU)**, *Parecer do Parecerista - Assessore(s) "ad hoc"* **(Docente USP especialista na Área de Conhecimento do NACE que está sendo analisado)**, *Comissão de Avaliação de NACE*, *Avaliação da CAA* **(CAA)** e *Avaliação da CoCEx.*

Cada uma destas instâncias realizará a análise de acordo com a sua especialidade, e emitirá seu parecer, que poderá ser visualizado na página de visualização da proposta como destacado abaixo:

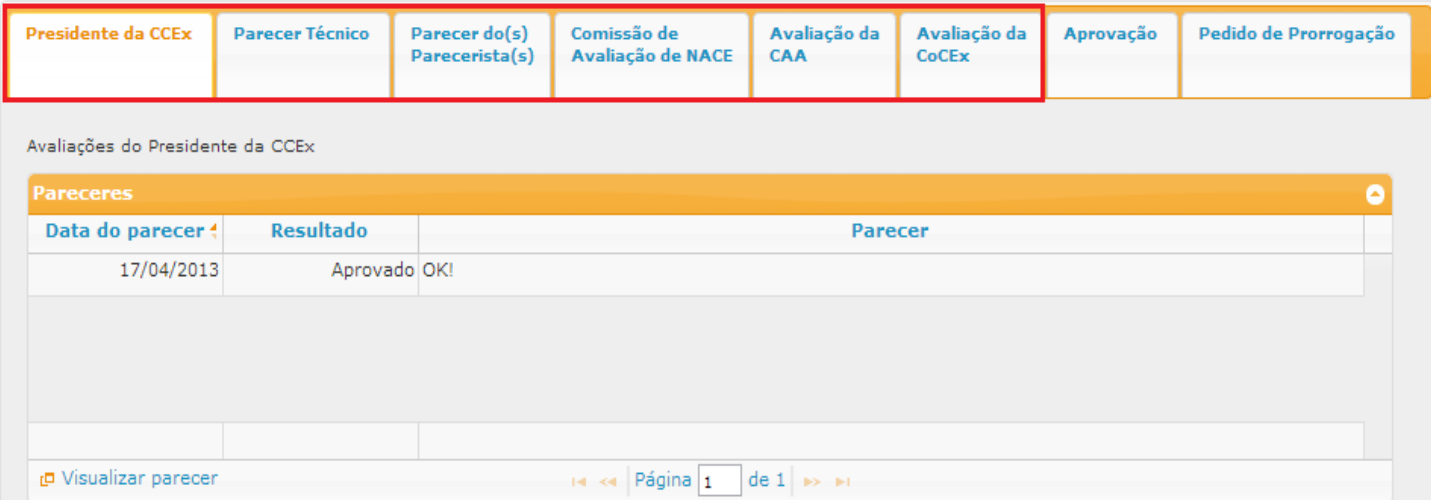

**Obs.:** Caso os Relatórios ou o Pedido de Prorrogação do NACE forem reprovados em qualquer das instâncias, ela voltará para o Coordenador, que deverá efetuar as alterações requisitadas através do Sistema Apolo. Após as alterações, deverão ser enviados novamente para a instância em que foram reprovados, de onde a análise prosseguirá.